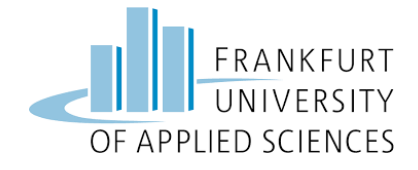

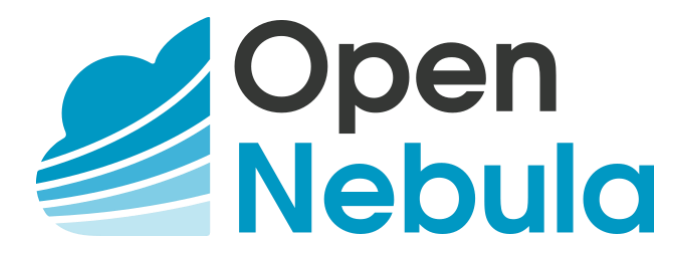

How to set up a basic private cloud environment with OpenNebula

Team: University of Applied Sciences Frankfurt Marcel Fiebig **Marcel Fiebig** SS19 – Master Information Technology Vincenzo Angrisano Cloud Computing Luca Jordan Prof. Baun Christoph Gombert 26.06.2019

# Content

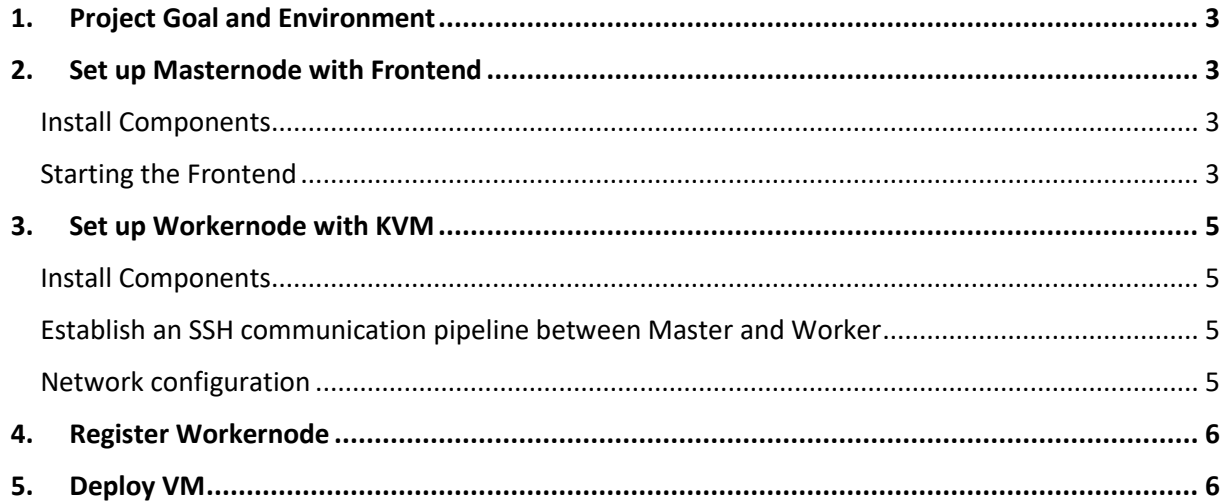

## <span id="page-2-0"></span>1. Project Goal and Environment

This guide provides a complete step-by-step tutorial to set up an OpenNebula private cloud environment with one masternode and one workernode.

The masternode can manage multiple worker nodes including network, storage and more. This environment can easily be extended by more workers if needed. Workernodes provide resources to host VMs. These resources can easily be assigned as needed. You will use the frontend which will be installed on the masternode to manage your worker node and hosted VMs.

In our project setup we used Ubuntu 18.04 as operating systems (OS). Therefore, slight differences could exist in the following commands, depending on your OS.

In our project setup we used VMWare Player Workstation to create VMs for master and worker nodes. This enables nested virtualization on the VMs. Furthermore, KVM was used as hypervisor for the VMs on the worker node.

## <span id="page-2-1"></span>2. Set up Masternode with Frontend

## <span id="page-2-2"></span>Install Components

To start we need to download and install the necessary software components for the masternode. We use the sudo su command to execute all following commands with sudo privileges.

*sudo su*

*wget -q -O- https://downloads.opennebula.org/repo/repo.key | apt-key add -*

*echo "deb https://downloads.opennebula.org/repo/5.8/Ubuntu/18.04 stable opennebula" > /etc/apt/sources.list.d/opennebula.list*

*apt update*

*apt-get install opennebula opennebula-sunstone opennebula-gate opennebula-flow*

*/usr/share/one/install\_gems*

## <span id="page-2-3"></span>Starting the Frontend

A default password is generated for the frontend. You can find it in the following file after "oneadmin:" which is the default username.

## *nano /var/lib/one/.one/one\_auth*

To change the password for the created linux user "oneadmin", execute the following command (as root).

#### *passwd oneadmin*

Next start OpenNebula and the frontend (called "Sunstone") service.

*systemctl start opennebula*

## *systemctl start opennebula-sunstone*

To access the frontend open a browser and enter your masternode on Port 9869, which is used by default by OpenNebula. If you are working on the machine, just use localhost as computername.

## *http://<rechnername>:9869*

You will see the login prompt. Use oneadmin and the password which you received earlier.

*Login: oneadmin, <generated password>*

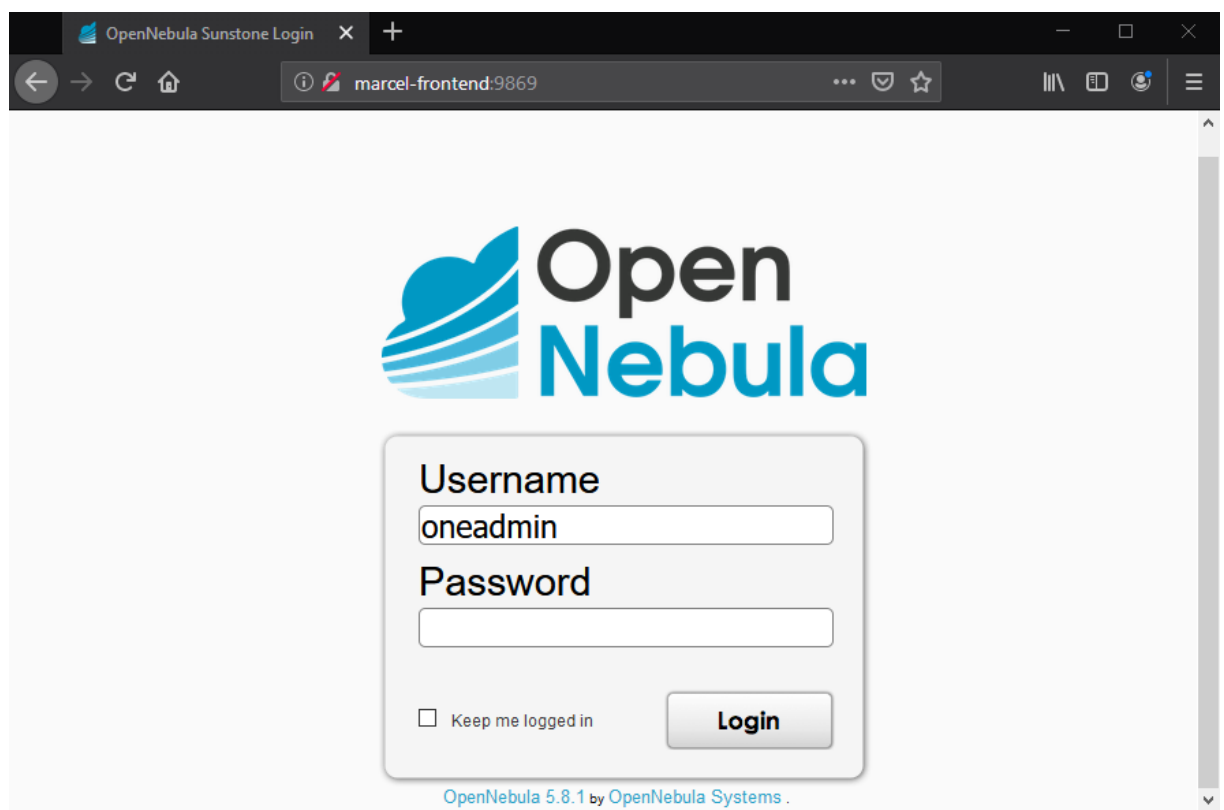

#### *Figure 1 - Sunstone Login Form*

You can change the default password of the webfrontend user in the user management section.

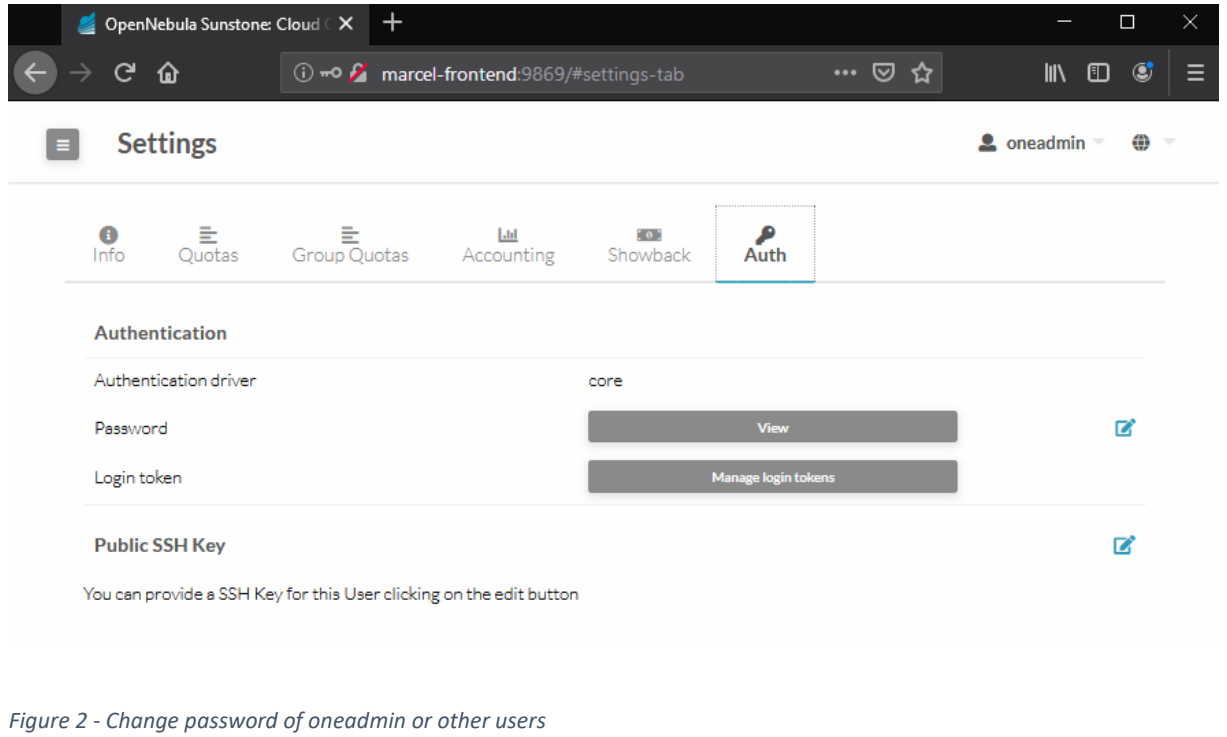

## <span id="page-4-0"></span>3. Set up Workernode with KVM

Depending on the hypervisor you want to use for your VMs you need to set up your worker node.

## <span id="page-4-1"></span>Install Components

*sudo su*

*wget -q -O- https://downloads.opennebula.org/repo/repo.key | apt-key add -*

*echo "deb https://downloads.opennebula.org/repo/5.8/Ubuntu/18.04 stable opennebula" > /etc/apt/sources.list.d/opennebula.list*

*apt-get update*

*apt-get install opennebula-node*

*service libvirtd restart*

*passwd oneadmin*

## <span id="page-4-2"></span>Establish an SSH communication pipeline between Master and Worker

Your master needs to be able to access the worker through SSH passwordless. To enable this, login to your master and exchange communication keys with all worker nodes. Use the oneadmin user that the saved file has correct access rights. To make this step easier you can set the oneadmin password on all machines to the same string.

#### *su oneadmin*

*ssh-keyscan <frontend-rechnername> <workernode-rechnername> >> /var/lib/one/.ssh/known\_hosts*

*scp -rp /var/lib/one/.ssh <workernode-rechnername>:/var/lib/one/*

-> confirm with your password previously setted

Test the SSH connection via terminal to be sure it works.

## <span id="page-4-3"></span>Network configuration

Moreover, a bridge is needed on the worker node. In order to have a working network on the new VMs, the bridge must be created. One can do it in the /etc/network/interfaces file.

Here you must add the following text in order to have a working bridge (based on DHCP).

*auto br0 iface br0 inet dhcp bridge\_ports <network interface name>*

Make sure that the network interface name (e.g. "eth0") is the one of your LAN connection. Also remember the name of the bridge, in this case "br0", which you may use in the Sunstone webfrontend for more advanced settings.

To check wether the bridge is working, you may use:

*brctl show*

# <span id="page-5-0"></span>4. Register Workernode

You can do this step using the frontend:

## *Infrastructure -> Hosts*

To add the worker use the plus symbol and enter the computername of the worker. If this step was successful the state should be 'ON' after several seconds.

| Open<br>Nebula                                                                                                    | <b>Hosts</b>                                                                                                    | $\triangle$ oneadmin<br><b><sup>●</sup></b> OpenNebula                                                     |
|----------------------------------------------------------------------------------------------------|----------------------------------------------------------------------------------------------------|----------------------------------------------------------------------------------------------------|
| <b>Dashboard</b><br><b>Instances</b><br>$\Delta \mathbf{k}$<br><b>III</b> VMs<br>Services<br><b>32 Virtual Routers</b>                                                                       | $\mathbf{C}$<br>Select cluster   Enable   Disable   Offline<br>۰<br><b>Name</b><br>$\triangleq$<br><b>Cluster</b><br><b>RVMs</b><br><b>Allocated CPU</b><br>ID<br>$\Box$<br>$\triangleq$<br>÷<br>v<br>100/300 (33%)<br>$\Box$<br>marcel-ubuntu-worker<br>$\bullet$<br>$\mathbf{1}$<br>1<br>Showing 1 to 1 of 1 entries<br>10 | τ<br>Search<br><b>Allocated MEM</b><br><b>Status</b><br>$\div$<br>1GB/3.8GB (26%)<br>ON<br>Previous 1 Next |
| <b>Templates</b><br>$\overline{\phantom{a}}$<br><b>Storage</b><br>$\Delta \mathbf{r}$<br><b>Datastores</b><br>$\frac{1}{2}$ Images<br>$\blacksquare$ Files<br>MarketPlaces<br><b>Co</b> Apps | 1 TOTAL 1 ON 0 OFF 0 ERROR                                                                                                    |                                                                                                    |
| <b>Network</b><br>$\overline{\phantom{a}}$<br>Infrastructure<br>人<br>Clusters<br><b>A</b> Hosts<br>(4) Zones                                                                                 |                                                                                                    |                                                                                                    |

*Figure 3 - Add worker node as Host*

## <span id="page-5-1"></span>5. Deploy VM

Firstly, download a VM image from the OpenNebula AppStore via Sunstone-Frontend or upload an own image.

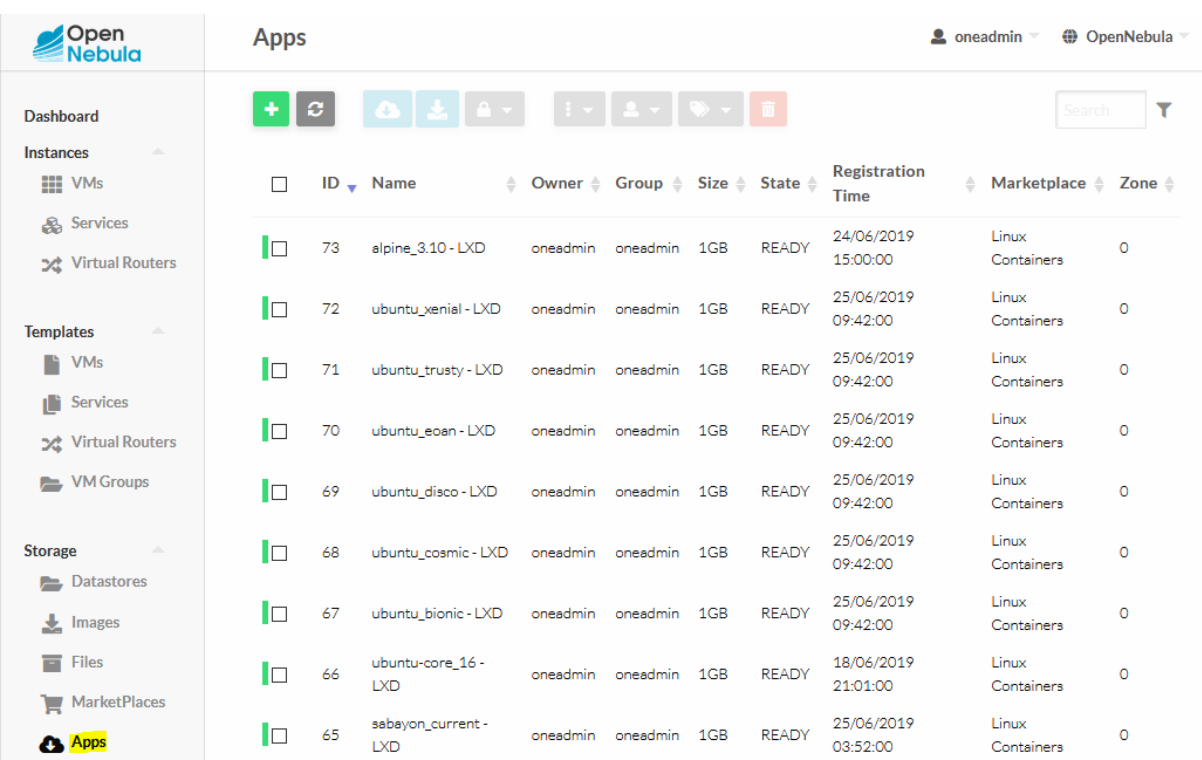

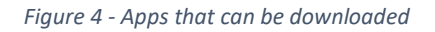

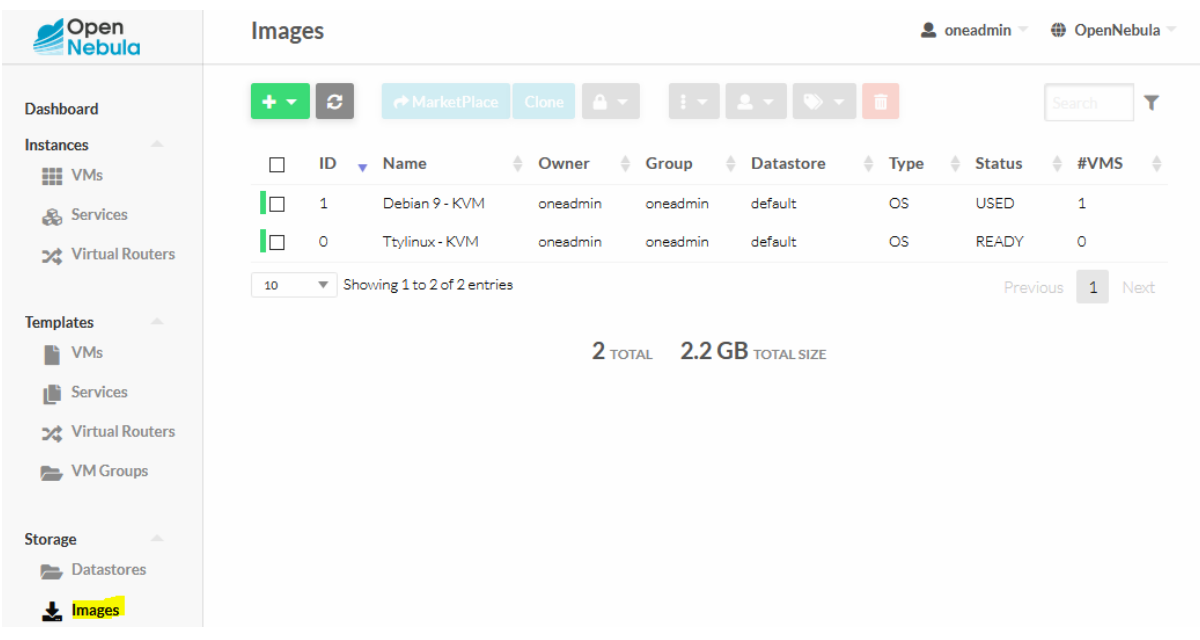

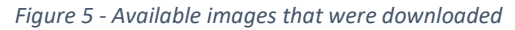

Afterwards click on VM Templates. You may use the predefined VM templates which are generated automatically if downloaded in the App Store. Otherwise, you can create an own VM template.

| Open<br>Nebula                             | <b>VM Templates</b>                                                                       |                          | <b>2</b> oneadmin<br><b>(iii)</b> OpenNebula   |
|--------------------------------------------|-------------------------------------------------------------------------------------------|--------------------------|------------------------------------------------|
| <b>Dashboard</b><br><b>Instances</b><br>A. | Update   Instantiate   Clone   $\rightarrow \rightarrow$<br>ø<br>$\overline{\phantom{a}}$ | $2 - 10 - 11$            | ۲<br>Search                                    |
| <b>HIE</b> VMs                             | ID<br>П<br>$\sqrt{\phantom{0}}$ Name                                                      | Group<br>Owner<br>÷<br>÷ | $\Rightarrow$<br><b>Registration time</b><br>۵ |
| <b>&amp;</b> Services                      | $\circ$<br>Ttylinux - KVM<br>□                                                            | oneadmin<br>oneadmin     | 16/06/2019 18:11:07                            |
| <b>X</b> Virtual Routers                   | Showing 1 to 1 of 1 entries<br>10<br>$\overline{\mathbf{v}}$                              |                          | 1<br>Previous<br>Next                          |
| <b>Templates</b><br>人<br><b>N</b> VMs      | $1$ total                                                                                 |                          |                                                |
| Services<br>ı                              |                                                                                           |                          |                                                |
| ン Virtual Routers                          |                                                                                           |                          |                                                |
| <b>VM Groups</b><br>$\equiv$               |                                                                                           |                          |                                                |

*Figure 6 - VM Templates*

To create a VM use the button "Instantiate". Your VM will be listed in the "VMs" section in "Instances" and have the state 'Pending' until you deploy it on a specific host. After deploying you can access via VNC in the browser.

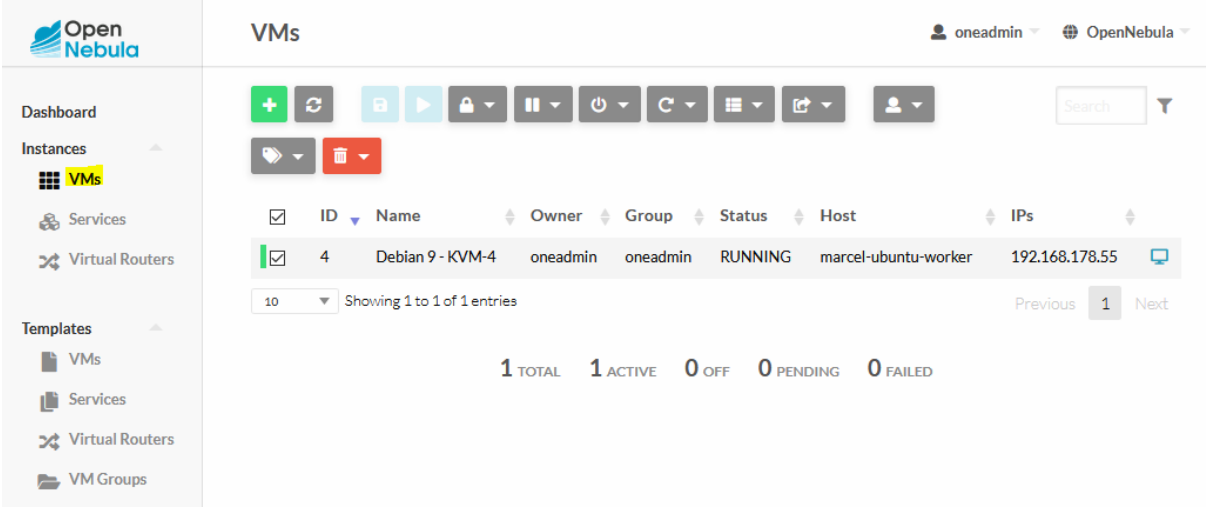

*Figure 7 - Running VM*

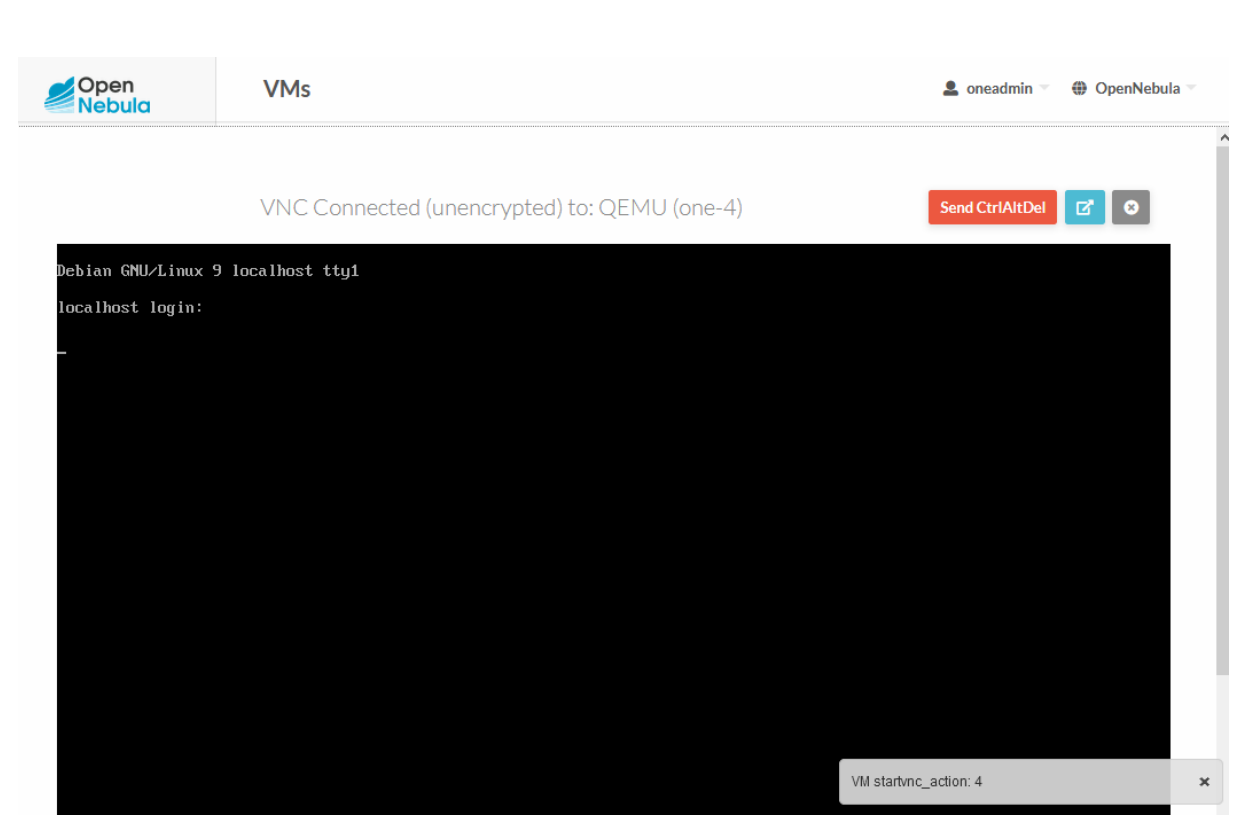

Figure 8 - Accessing the VM via VNC